## **Add a device to the watchlist**

Published: 2022-09-27

Add devices to the watchlist to ensure Advanced Analysis. You can add a custom device to the watchlist, but you cannot add an L2 parent device to the watchlist, unless the device is a gateway or router, and you cannot add a device in Flow Analysis. Devices stay on the watchlist whether they are inactive or active, but a device must be active for the ExtraHop system to collect Advanced Analysis metrics.

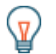

**Tip:** Instead of adding several devices to the watchlist, [create a device group](https://docs.extrahop.com/9.1/create-device-group)  $\mathbb{Z}$  and then [prioritize](https://docs.extrahop.com/9.1/analysis-priorities-advanced) that group for Advanced Analysis E. Or add multiple devices to the watchlist from the Device list page. Click the checkbox next to one or more devices and then click the Add to Watchlist icon  $\star$  in the upper right corner.

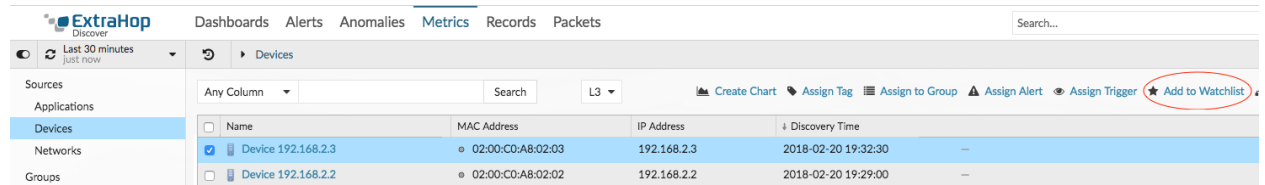

Learn more about [Analysis Priorities .](https://docs.extrahop.com/9.1/analysis_priorities)..

- 1. Log in to the ExtraHop system through https://<extrahop-hostname-or-IP-address>.
- 2. Click **Assets** at the top of the page and then click **Devices** in the left pane.
- 3. Search for the device you want and then click the device name. The Device Overview page appears, which displays traffic and protocol metrics associated with the device.
- 4. Click **Edit Properties**.

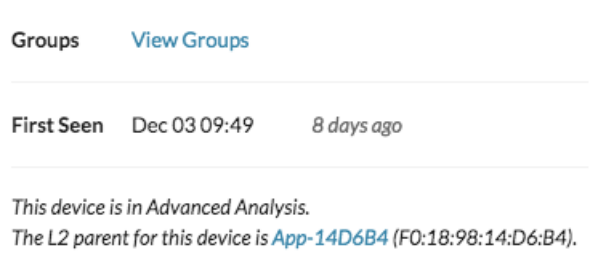

Edit Properties Edit Assignments

5. Click **Add this device to the watchlist**.

## 6. Click **Done**.

Your device is now on the watchlist. Visit the Watchlist page to [remove a device from the watchlist](https://docs.extrahop.com/9.1/watchlist-remove)  $\mathbb{F}$ .